- ・当金庫ホームページに掲載されている [「動作確認済み環境と設定について」](https://www.shinkin.co.jp/info/houjincl/kankyo.html)をご確認いただき、 動作確認環境下でサービスをご利用ください。
- ・当金庫ホームページに掲載されている[「ご利用規定」を](https://www.jsbank.co.jp/business/netbank/termsofuse.html)ご承諾の上、 サービスをご利用ください。

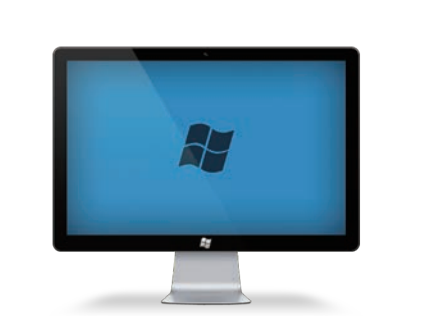

startup manual スタートアップマニュアル 城南〈事業者向け〉インターネットバンキング

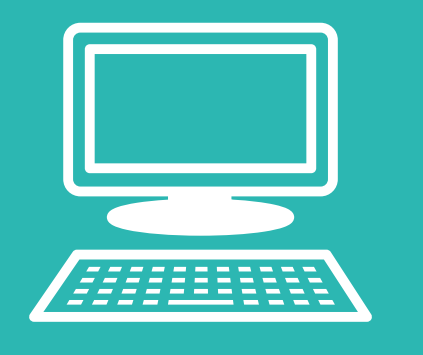

[城南信用金庫のホームページか](https://www.jsbank.co.jp/)ら 「事業者向けインターネットバンキング」 をクリックします。

#### はじめに

## **「事業者向けインターネットバンキング」**

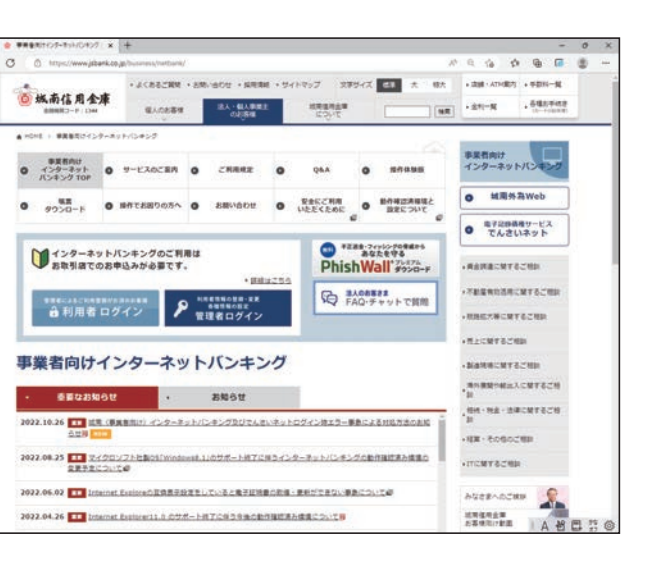

#### ご用意いただくもの

| 三 お客様カード

#### 事業者向 IB で使用する暗証番号等について

「事業者向けインターネットバンキング」 トップ画面が表示されます。 *2*

今回は、城南〈事業者向け〉インターネットバンキング(以下「事業者向け IB」)を お申し込みいただきありがとうございます。まず、下記 2 点をご確認ください。

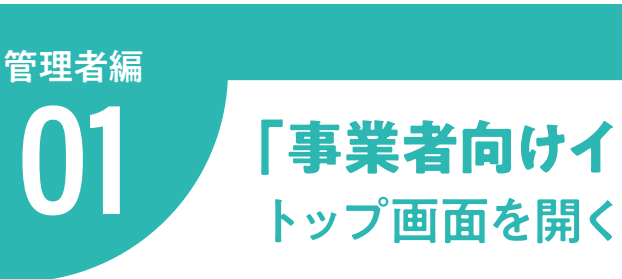

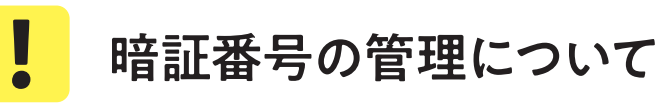

各種暗証番号は、ご契約先の責任において、厳重管理するものとし、第三者へ開示しないでください。 また、各種暗証番号は、生年月日・電話番号・連続番号など、他人に知られやすい番号で登録する ことを避けるとともに、定期的に変更手続きを行ってください。 変更時、各種暗証番号をパソコン等には保存しないでください。

## ■管理者編 >>>

Windows パソコン限定です

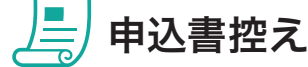

# *1*

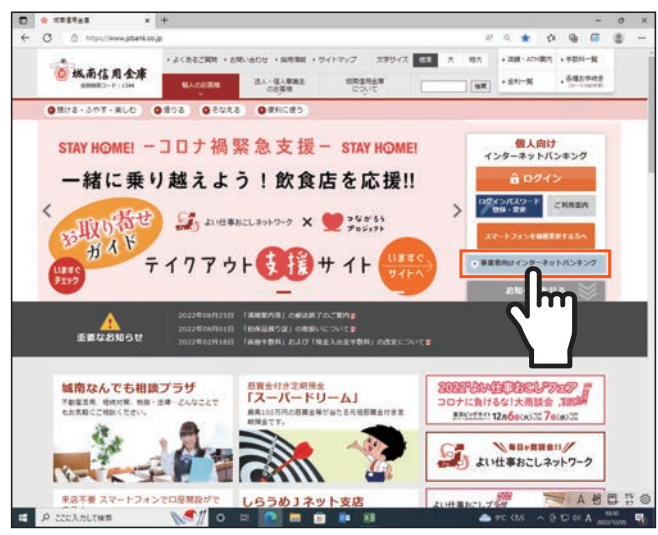

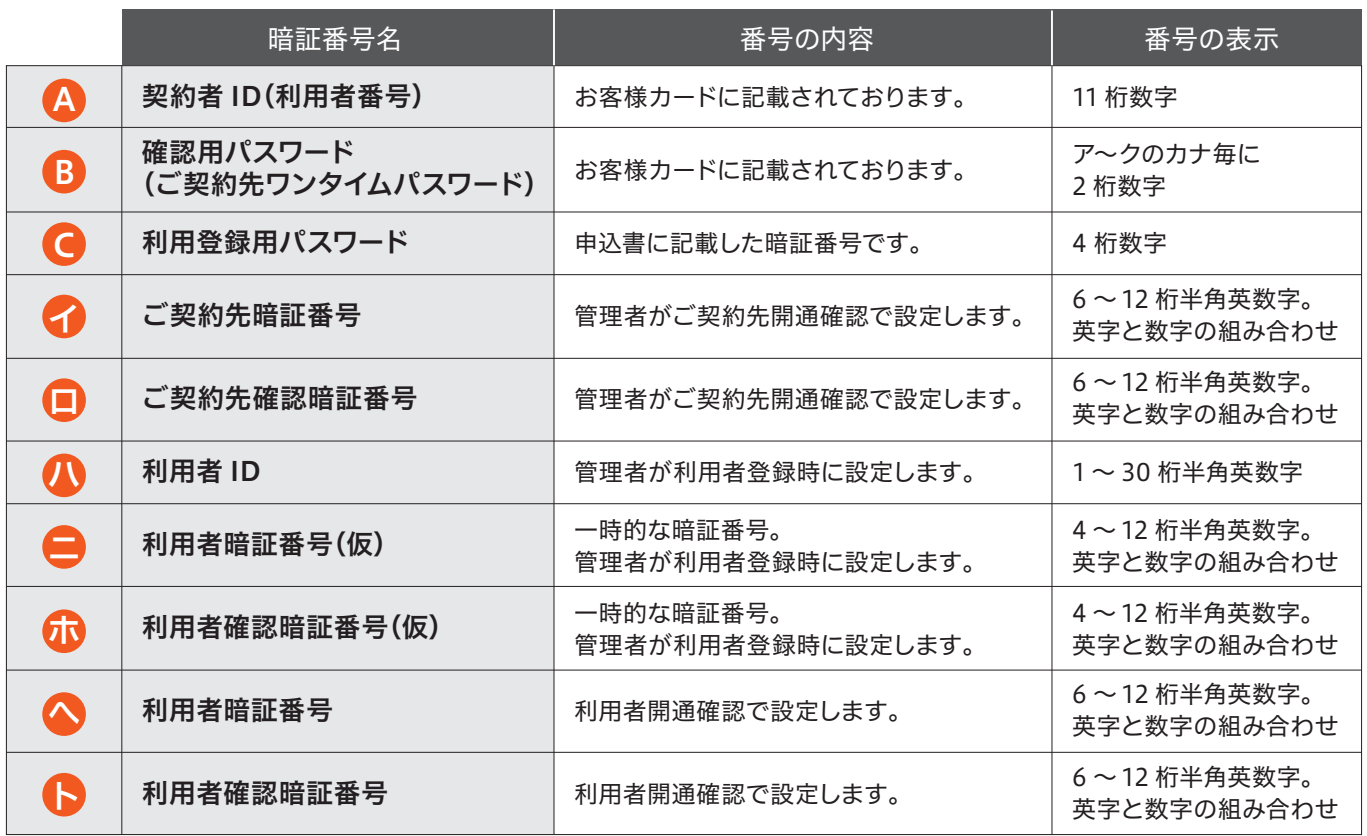

 $\sqrt{m}$ 【電子証明書取得開始】または *6* 【電子証明書更新開始】画面※を表示し、 「電子証明書取得アプリのダウンロード」の [ダウンロード]ボタンをクリックします。

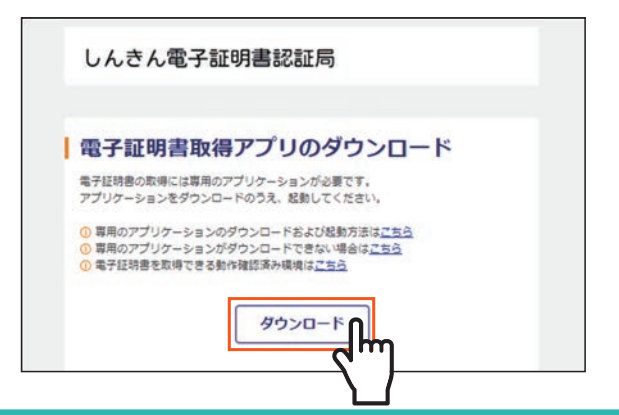

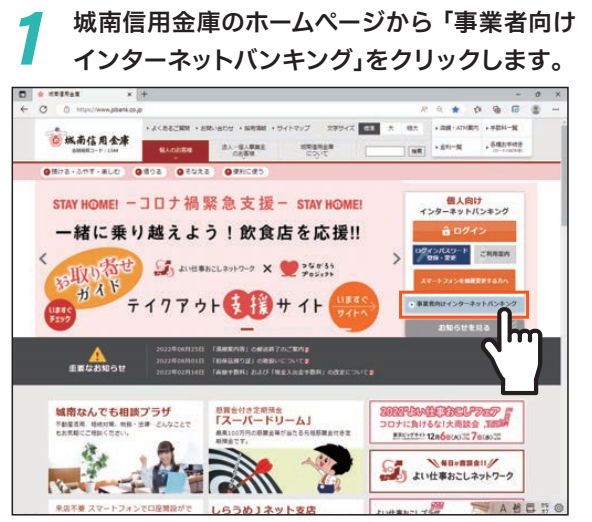

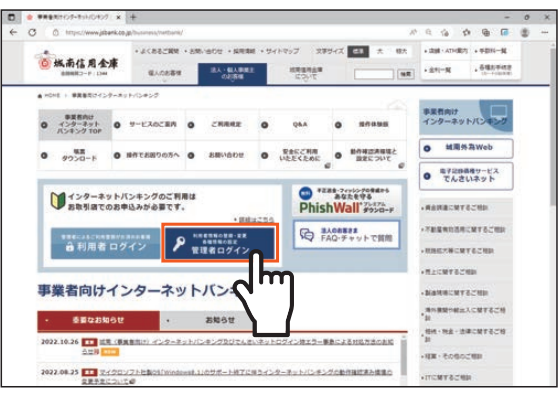

## *3* 「電子証明書取得」をクリックします。

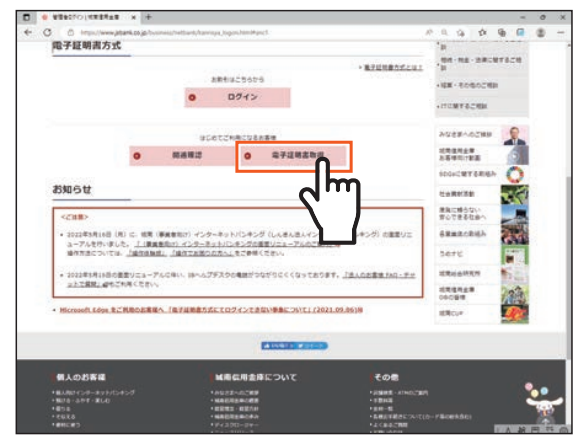

管理者編

# **電子証明書取得・更新** します。 「本アプリ」という。)」を利用する必要があります。

#### **03** ご使用になる「動作確認済み環境」の Windows パソコンで電子証明書を取得

- ※電子証明書を取得したパソコン以外では管理者ログインできませんのでご注意ください。 ※電子証明書の有効期間は 1 年です。1 年後には更新作業が必要となります。(更新期間は有効期 間から 90 日以内です。有効期間 1 ヶ月前には更新依頼メッセージが表示されます。) ※Microsoft Edge 等で電子証明書の取得等を行う場合は、「しんきん電子証明書取得アプリ(以下 本アプリのダウンロード方法および電子証明書の取得等手順については、以下をご参照ください。
	-

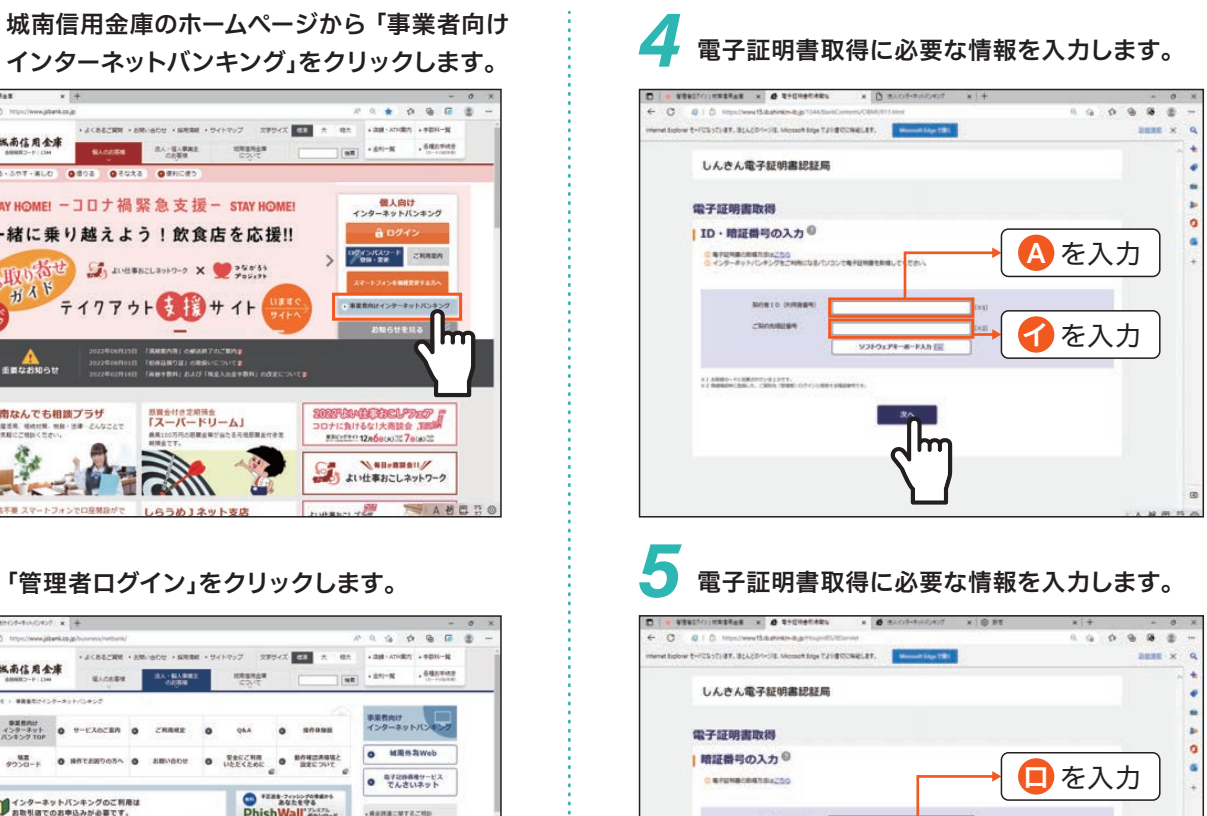

管理者編

**02** 管理者で使用する2種類の暗証番号、Eメールアドレスを設定します。

## 1 管理者ログイン」をクリックします。 *インストングリーン*

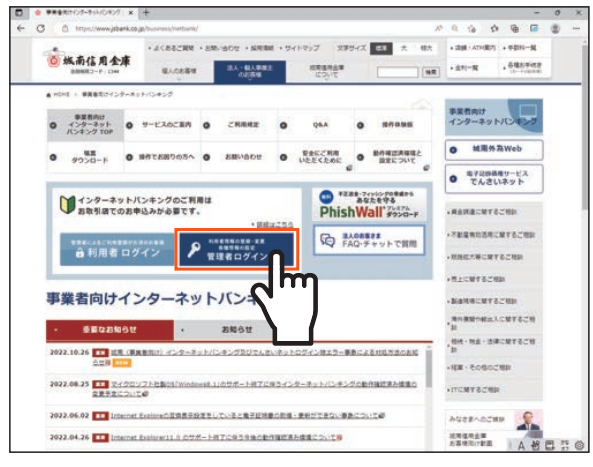

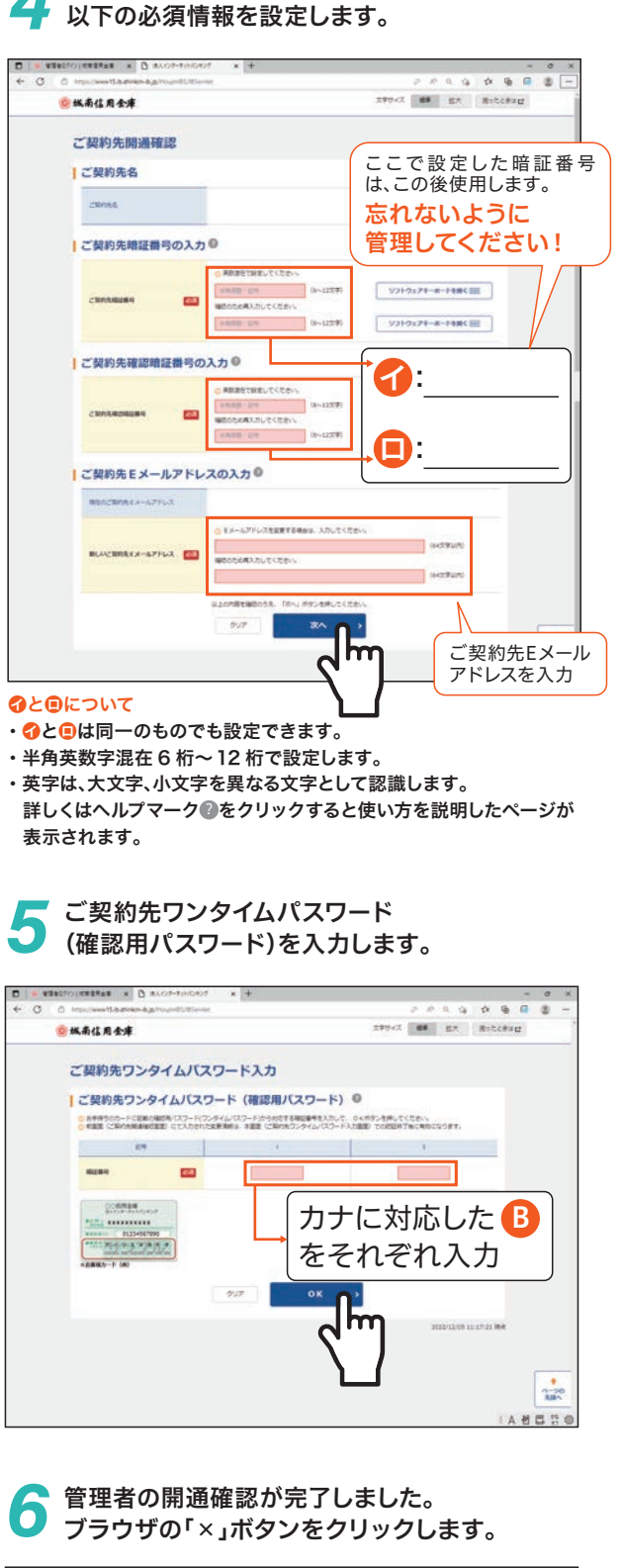

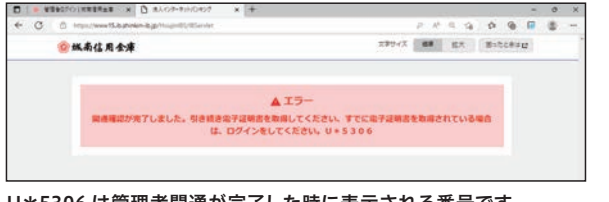

# **開通確認**

*2* 「開通確認」をクリックします。

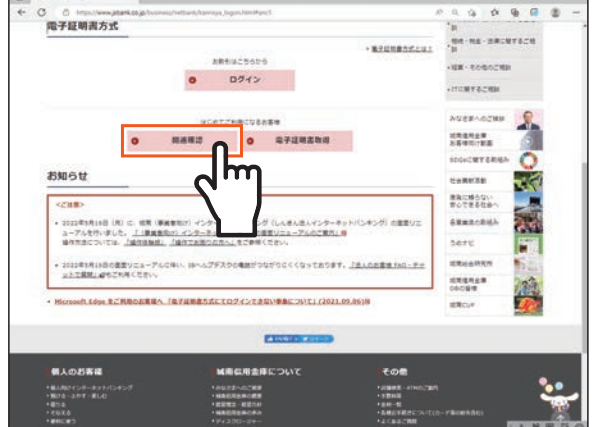

#### 契約者 ID、ご契約先登録用暗証番号 (確認用パスワード)を入力します。 *3*

U\*5306 は管理者開通が完了した時に表示される番号です。 エラーとありますが、処理失敗ではありません。

#### 電子証明書の取得できる期間は当金庫に利用申込を行ってから 80 日間です。 約 80 日を過ぎますと電子証明書が取得できなくなりますので速やかに電子証明書の取得を行ってください。

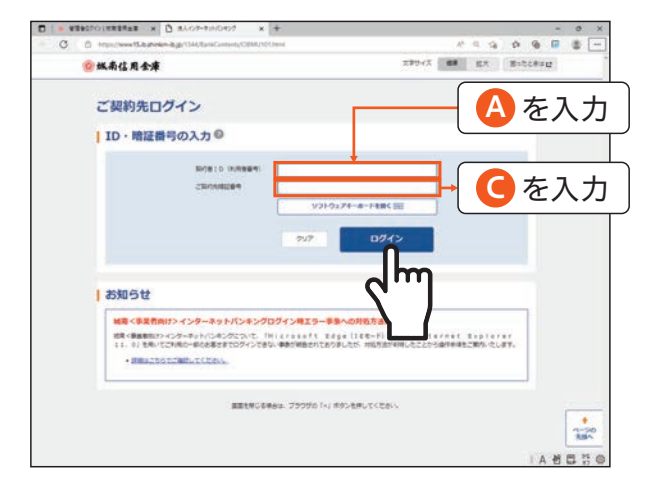

#### ダウンロードされたアプリを起動します。 アプリの起動方法はご利用のブラウザにより以下の とおりです。 *7*

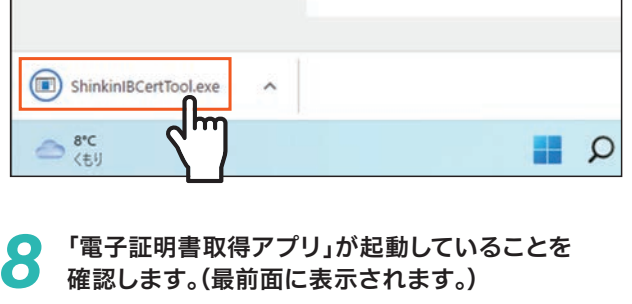

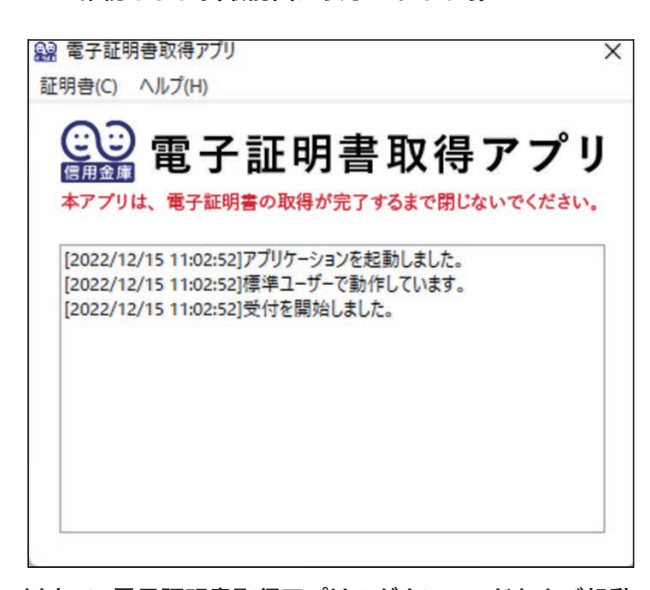

以上で、電子証明書取得アプリのダウンロードおよび起動 が完了しました。「電子証明書取得アプリ」を画面上に表示 した状態で、電子証明書の「取得」(または「更新」)を実施 してください。

## *9* 電子証明書を取得(あるいは更新)する。

【Microsoft Edge を利用する場合】

画面右上に表示されるダウンロードポップアップの[開く]ボタンを クリックします。

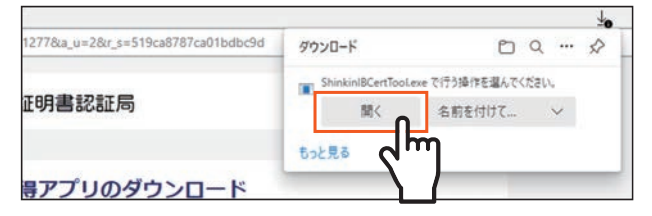

※アプリがダウンロードできない場合は、当金庫ホームページの〈事業者向け〉 インターネットバンキングのページの「動作確認済み環境と設定について」 の中段「※3 電子証明書取得アプリを利用できない場合の電子証明書 の取得/更新について」を参照して、ご利用ください。

#### *11* 〈資格情報が必要です〉ダイアログが表示されるので [許可]ボタンをクリックします。  $\times$  $\blacksquare$ Windows セキュリティ 資格情報が必要です このアプリが秘密キーにアクセスすることを許可しますか? キーの説明: CryptoAPI 秘密キー  $\mathbf{a}$ 許可 許可しない ※一定時間内に操作しない場合、処理が中断されますのでご注意 ください。 このダイアログが表示されない場合 タスクバーの〈資格情報が必要です〉アイコンをクリックし て、ダイアログを最前面に表示してください。 このアイコンをクリック**@ Q C C Q D** lm *12* インストールが完了すると、 【電子証明書 取得完了】(【電子証明書 更新完了】) 画面が表示されますので、[閉じる]ボタンをクリッ クし、画面を閉じます。 しんきん電子証明書認証局 ┃ 電子証明書 取得完了 ご使用のパソコンへ電子証明書をインストールしました。<br>ログインを行う場合は、「電子証明書ログイン」ボタンから、この電子証明書を使用してログインしてください。 ■子び読書情報  $Country = 3P$ country = .r<br>Organization = The Shinkin Banks Information System Center Co.,Ltd rganization Unit = Shinkin Internet Banking Intermediate G2CA-TEST<br>rganization Unit = USERTYPE - 2 ganization Unit = CERTISSUEDNUM - 2 non Name = d-1277mpkira27 1277 リアル番号 = 2c7737d8c 3b6cc949645110d9906ddaf58 の美学経験の実施経験は1年です。

≋ು≋∩

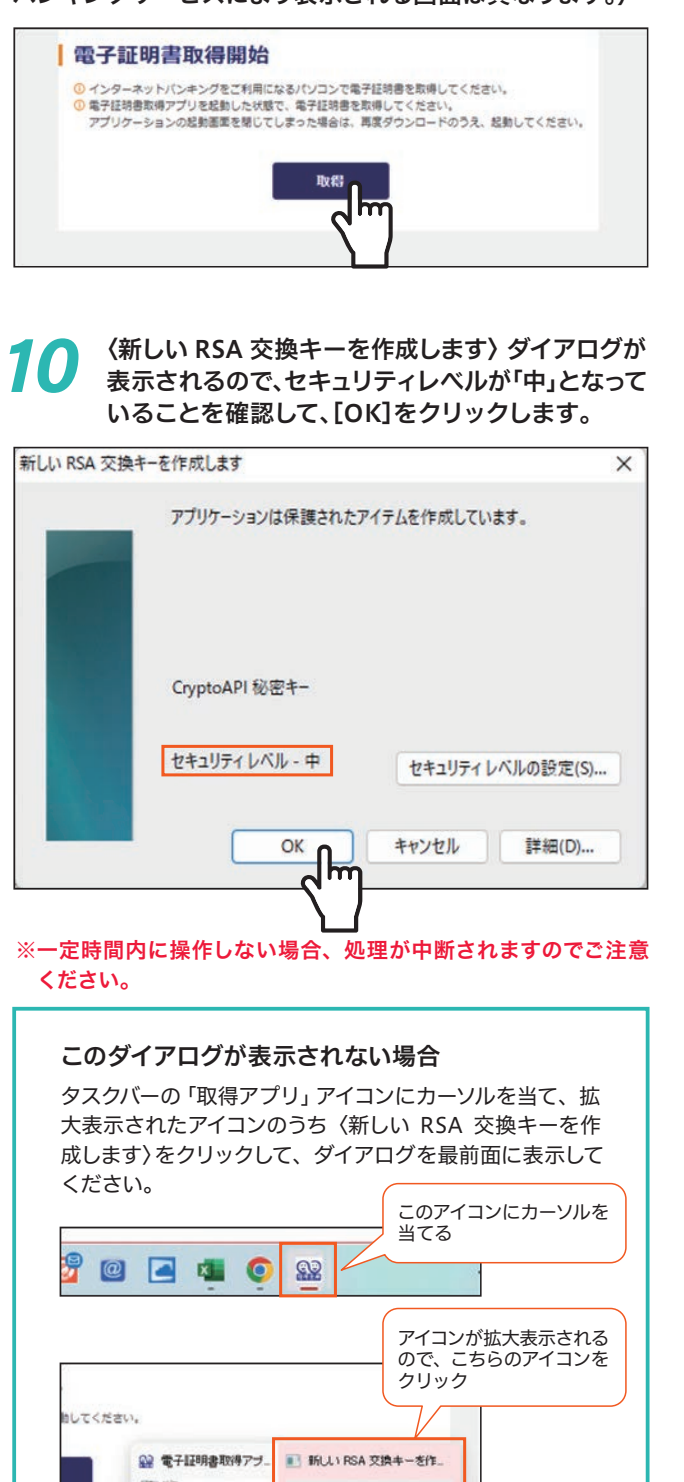

Q2 電子証明書取得アプ

**BCE402** 

#### 【Google Chrome を利用する場合】

画面左下に表示されるファイル(ShinkinIBCertTool.exe)を クリックします。

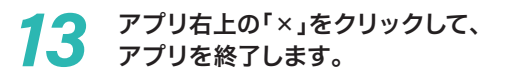

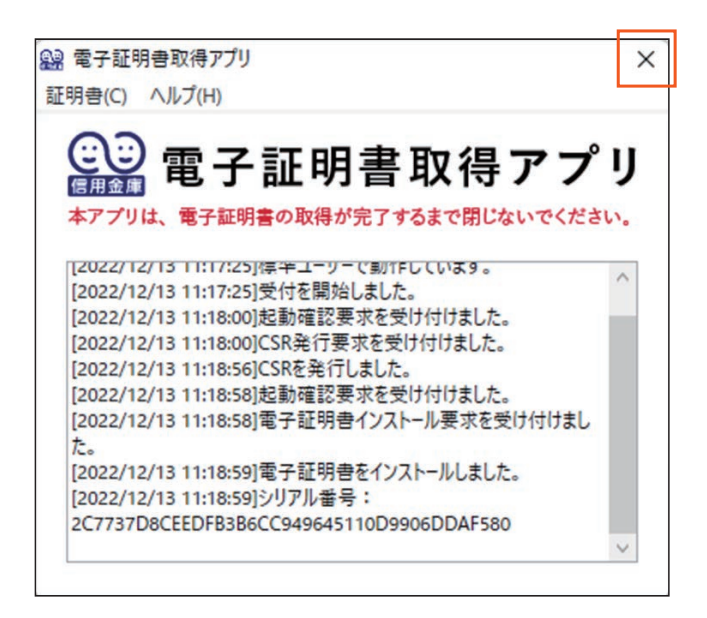

ダウンロードフォルダに格納されているアプリ *14* (「ShinkinIBCertTool」)を削除します。

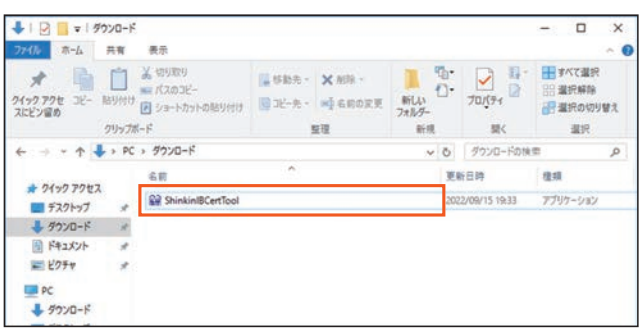

# **03** のつづき

#### ステップ1

以上で、電子証明書の取得(更新)手順は終了です。

アプリが起動していることを確認してから、[取得](あるいは 〔更新〕)ボタンをクリックします。(ご利用のインターネット バンキングサービスにより表示される画面は異なります。)

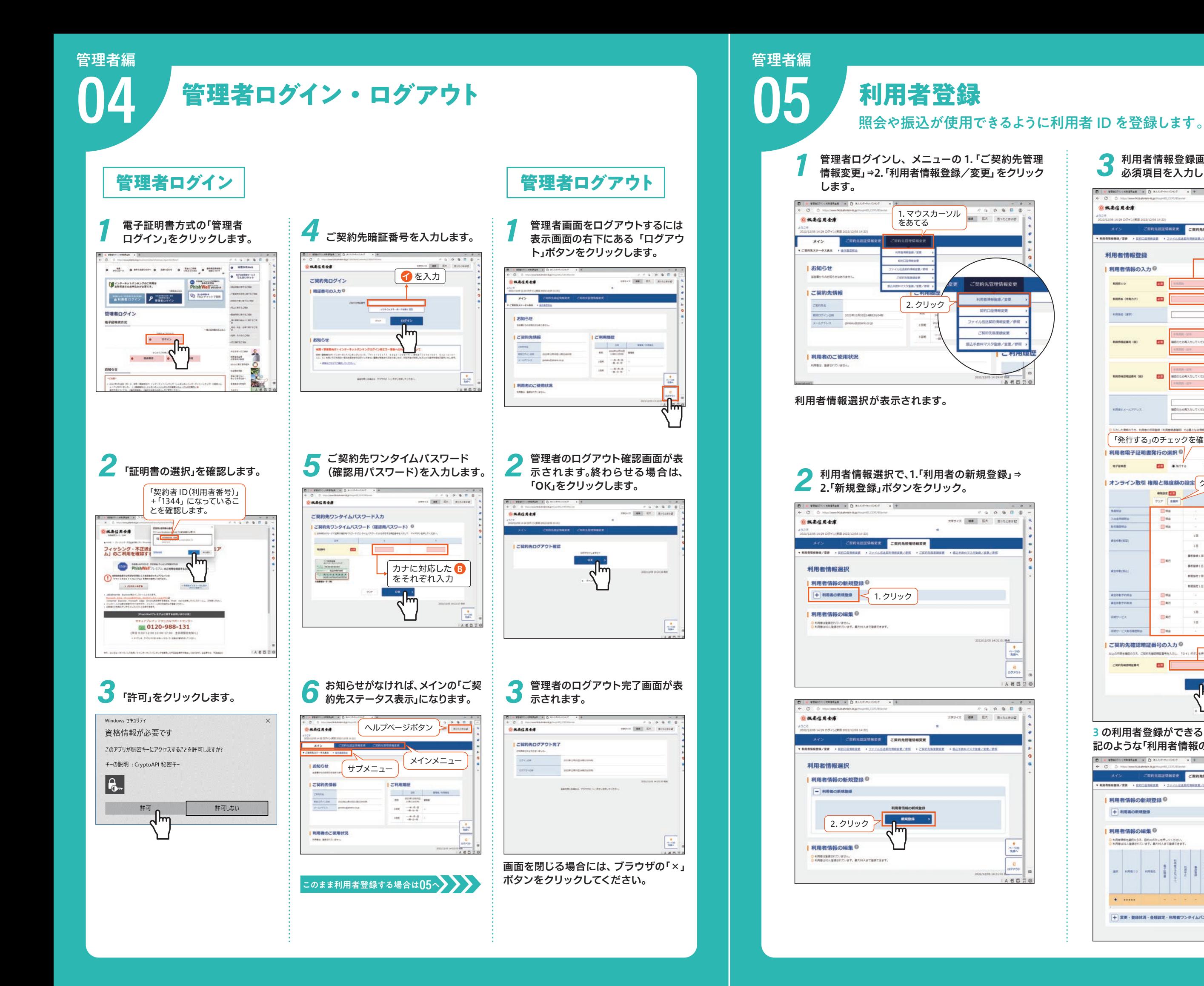

*1* 利用者情報登録画面が表示されます。 *3* 必須項目を入力します。

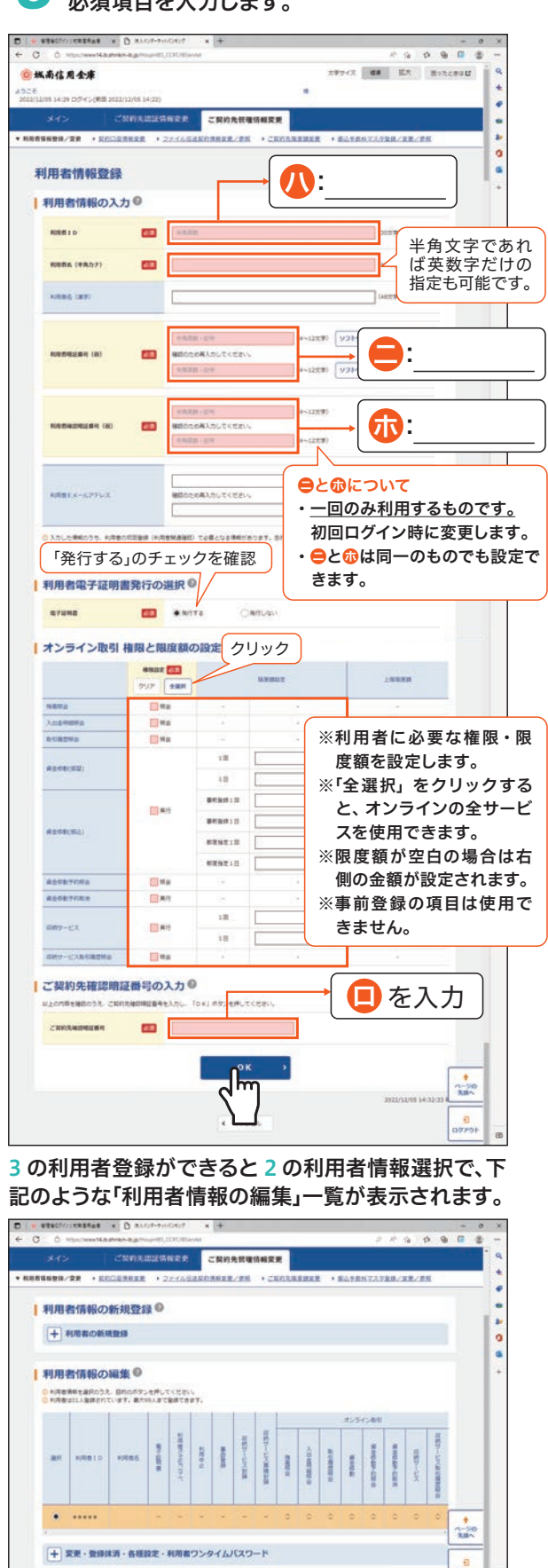

the contract of the contract of the contract of the contract of the contract of the contract of the contract of

AMEDO

利用者編 **01**

## **電子証明書取得·更新 ご**使用になる「動作確認済み環境」の Windows パソコンで電子証明書を取得します。

※電子証明書を取得したパソコン以外では利用者ログインできませんのでご注意ください。

※電子証明書の有効期間は 1 年です。1 年後には更新作業が必要となります。(更新期間は有効期間から 90 日以内です。有効期間 1 ヶ月前には更新依頼メッセージが表示されます。) ※Microsoft Edge 等で電子証明書の取得等を行う場合は、「しんきん電子証明書取得アプリ(以下「本アプリ」という。)」を利用する必要があります。 本アプリのダウンロード方法および電子証明書の取得等手順については、以下をご参照ください。

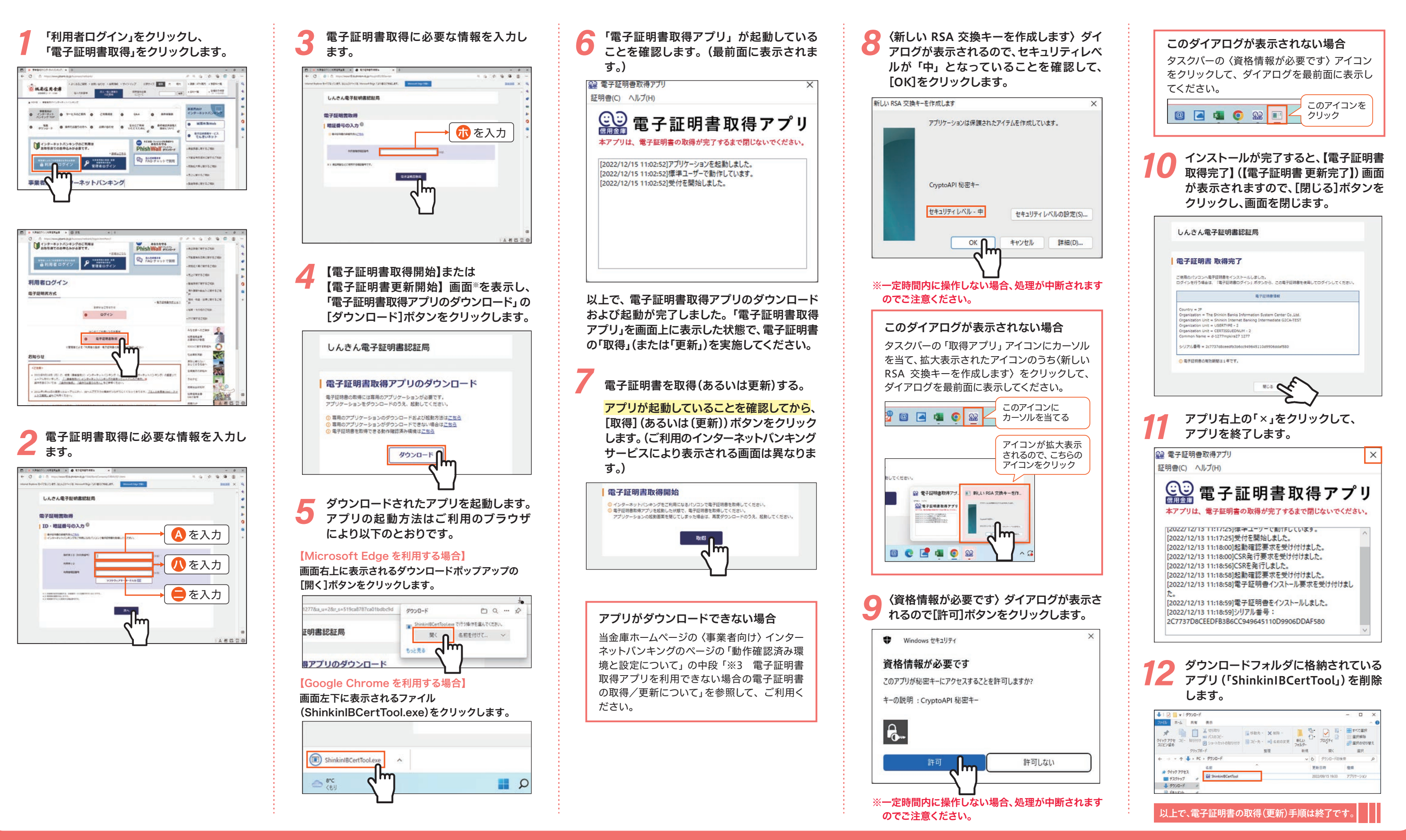

# 利用者編

## **02 開通確認**

## 操作方法について

#### 回面右上の「困ったときは」あるいは「ホームページ[『操作でお困りの方へ』](https://www15.ib.shinkin-ib.jp/help/j/index.html)内の [「しんきん法人インターネットバンキングヘルプサイト」](https://www15.ib.shinkin-ib.jp/help/j/index.html)を参照してください。

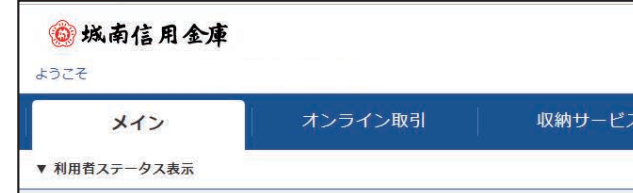

- 当金庫は「電子証明書方式」「ワンタイムパスワード(トークン)利用なし」を採用しております。 (ID・PW 方式ではございません。)
- ●「専用 USB」の利用はございません。

なお、こちらのサイトにつきましては、しんきん法人インターネットバンキングご利用の 信用金庫において共同で利用しているサイトになることから、当金庫のサービス対象となる 取引または内容と異なる場合がございます。

#### 主な注意点

#### 操作方法を動画で確認したい場合

ホームページ[「操作体験版」](https://www.jsbank.co.jp/business/netbank/demo.html)内に動画で各動作イメージを体験できます。

パソコン操作について電話でお問い合わせになりたい場合

IB ヘルプデスク ☎ **0120-921-311** 平 日:午前 9 時~午後 10:00 土日祝:午前 9 時~午後 5:00

### パソコン操作についてチャットでお問い合わせになりたい場合

ホームページ「お問い合わせ」内[「法人のお客さま FAQ・チャットで質問」](https://www.jsbank.co.jp/business/netbank/contact.html)を ご利用ください。

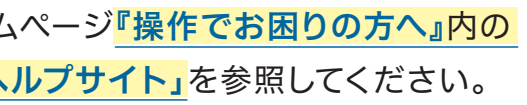

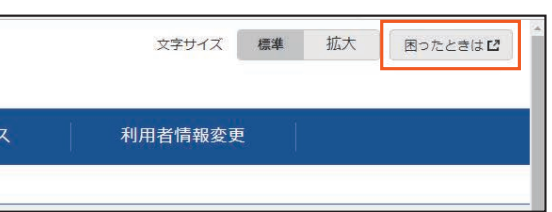

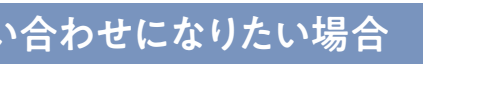

#### 【ご注意ください】

管理者画面で操作した後や利用者ログイン時にエラーが表示された場合は、開いているインター ネットの画面をすべて閉じてから再度操作をお試しください。

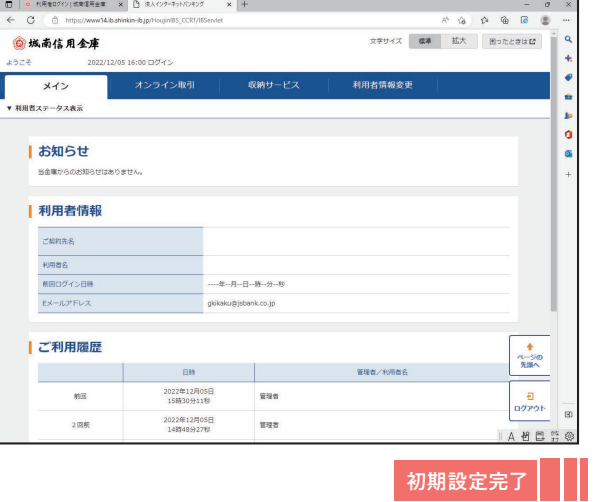

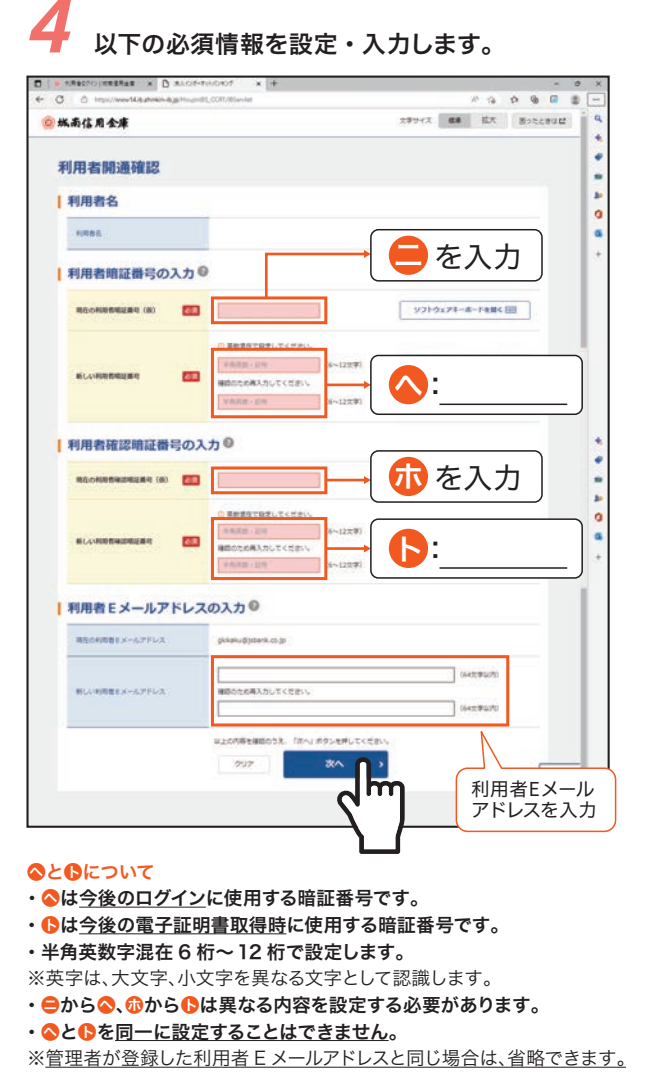

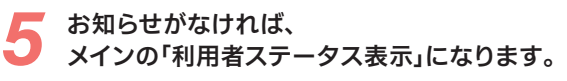

## 「利用者ログイン」をクリックし、電子証明書方式 *1* の「ログイン」をクリックします。

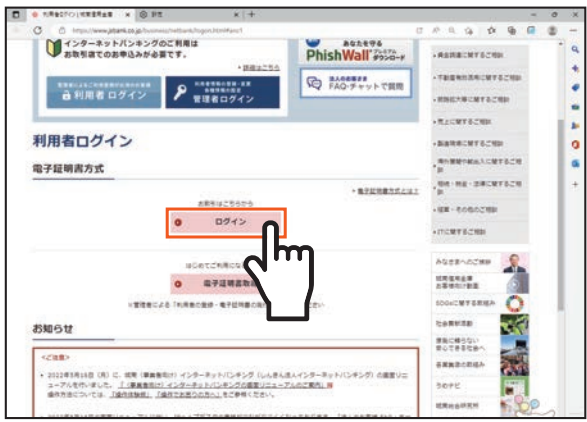

# 利用者暗証番号を入力します。 *3*

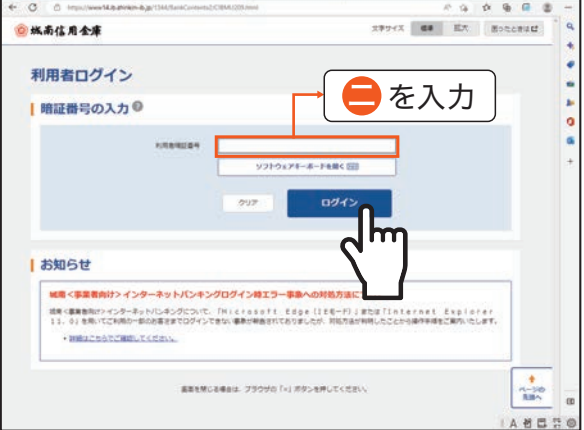

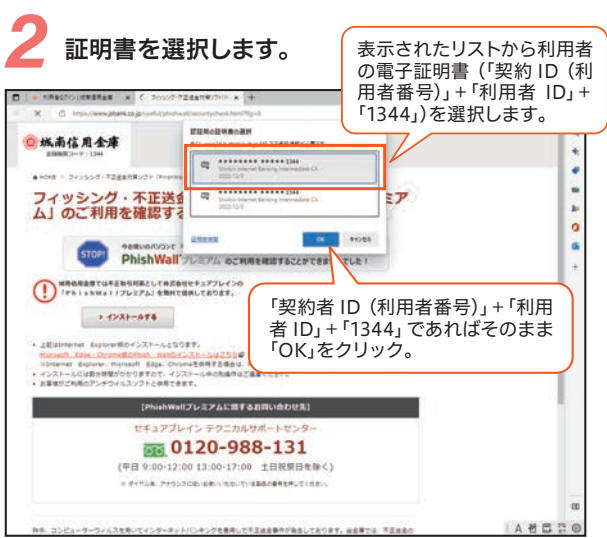